## **I-Xpander App Installation Guide and Use of the Menu options**

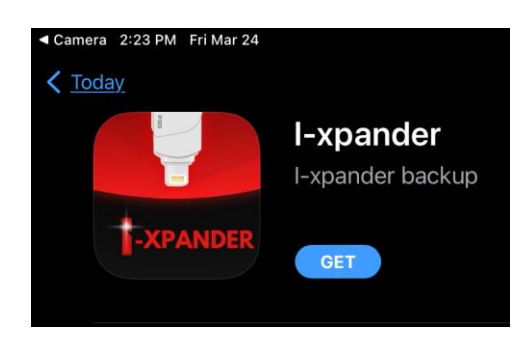

Video provided shows the permissions needed to grant access to the I-Xpander so it can connect properly.

# **HOME SCREEN OPTIONS**

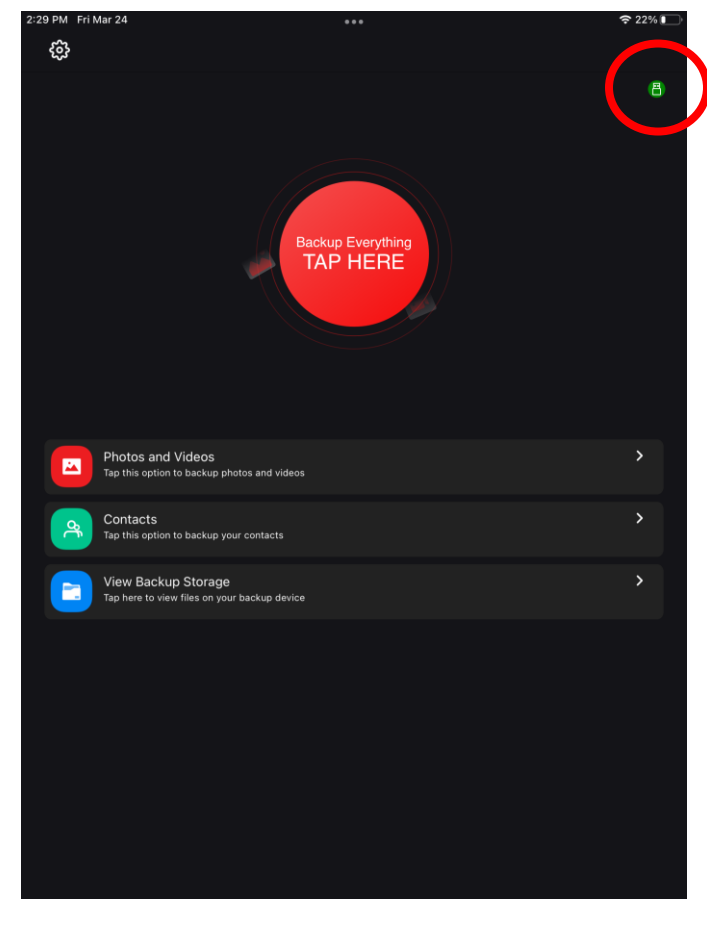

 $\leftarrow$  This here ensures that the I-Xpander is connected. If it is red, then the I- Xpander is not connected correctly and will not work.

← **Backup Everything** - Allows you to backup all Photos/Videos/Contacts

⬅ **Backup Photos/Videos** - This option allows you to select Photos and Videos that you want to backup.

← **Backup Contacts** - If you want to back up just your Contacts, you may choose this option.

⬅ **View Backup Storage -** This option allows you to view the backup files.

The App at the store

## ● **BACKUP EVERYTHING**

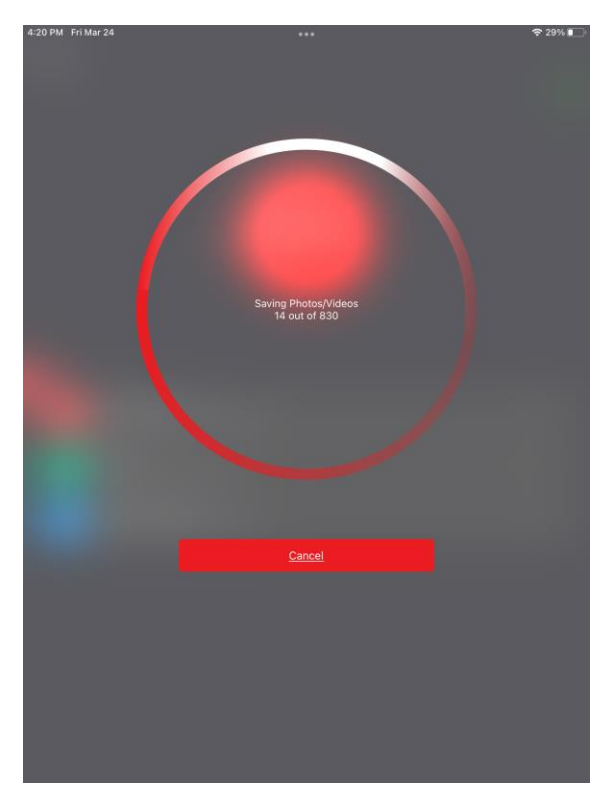

When you Tap the Backup Everything Button, it will start to back up all the Photos, Videos, and Contacts. It will tell you the number of those saved and still backing up.

*Sample Screenshot*

#### ● **BACKUP PHOTOS/VIDEOS**

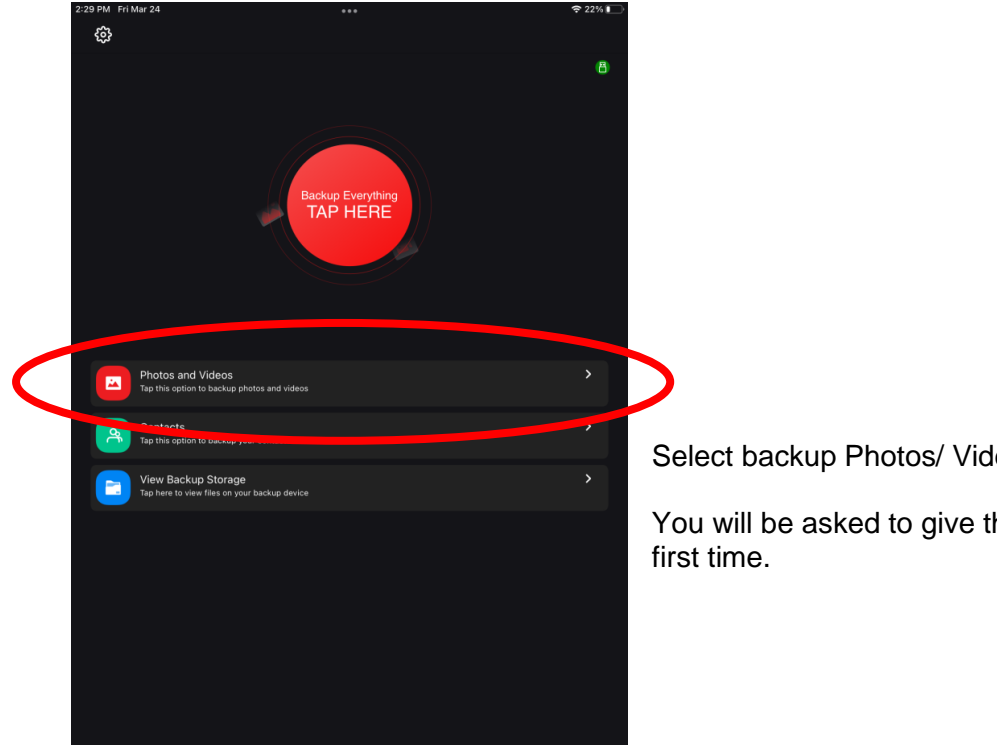

Select backup Photos/ Videos

You will be asked to give the app permission your

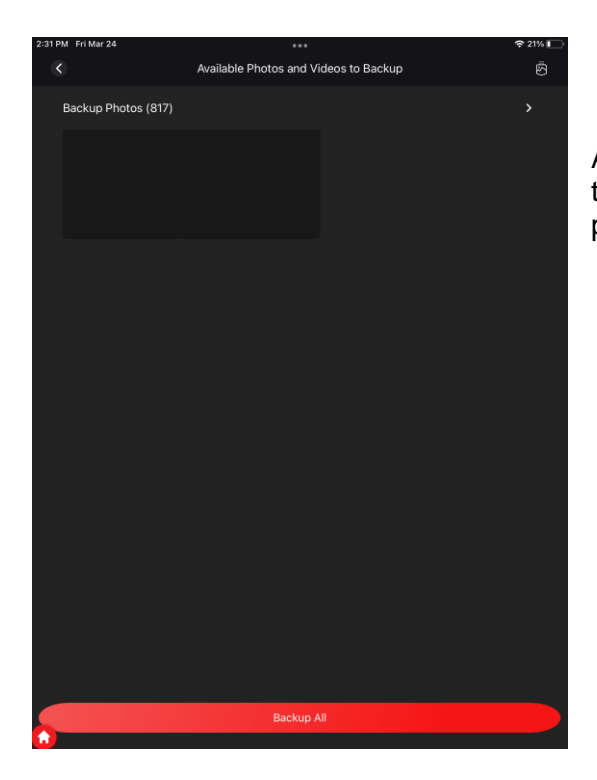

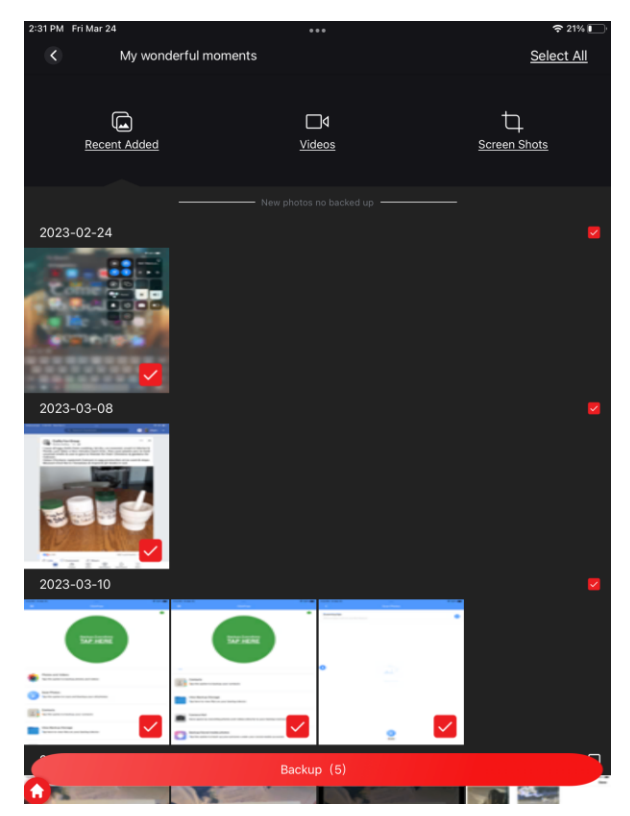

After permissions, click the gray arrow at the top to take you to the screen where you can backup all photos or select the ones you want to be backed up.

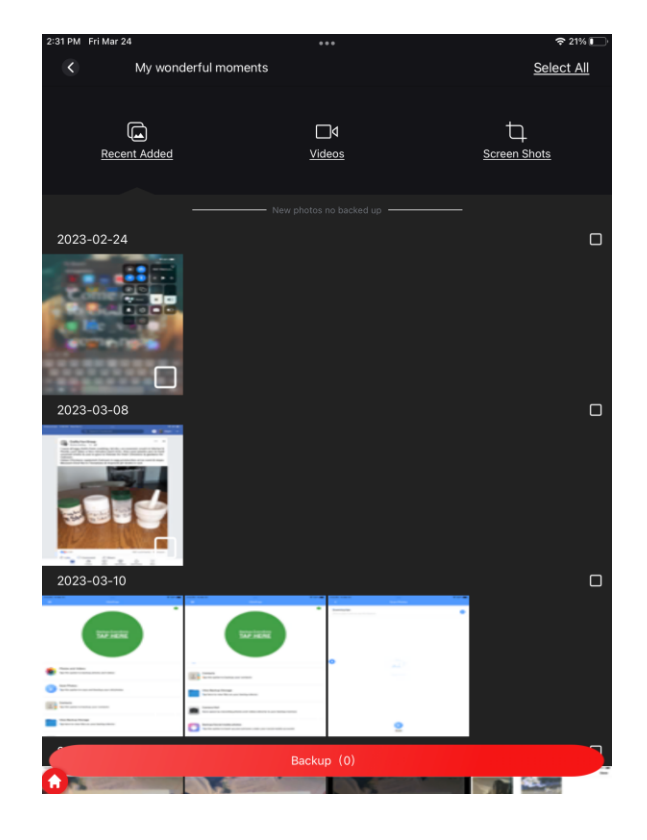

You can now select specific images or you can choose the select all button at the top to backup all photos and videos. A red checkmark will show when they are selected.

Press the red backup button at the bottom of the screen when you're ready.

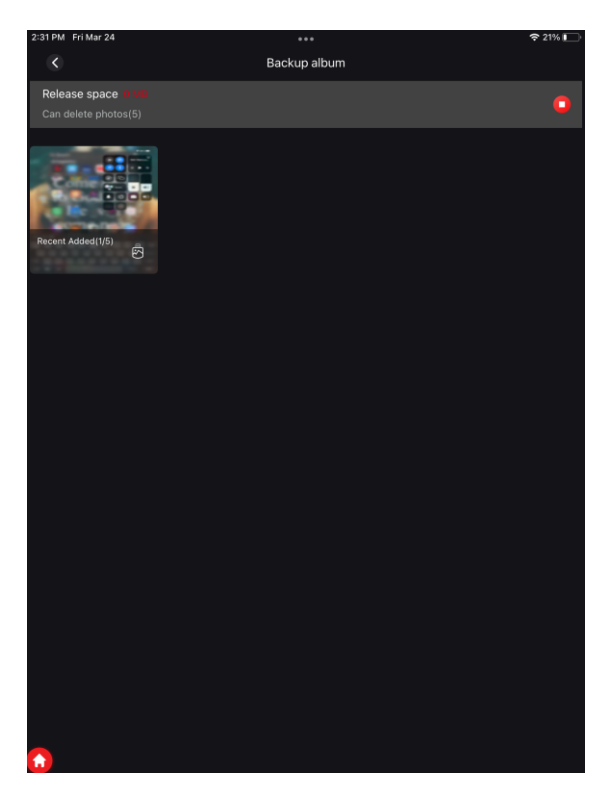

And you will see a screen similar to this while it is backing up.

It shows how much space those photos and videos will take.

*NOTE: Release Space 279 MB - Can Delete photos (10) This is for the phone's storage. For example: If the cx deleted the 10 photos on her Phone's storage, it will free up 283.8 MB of space on her phone.* 

It may give you a notification when it has finished or you can go to "View Backup Storage" to see them.

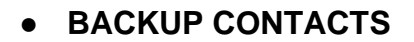

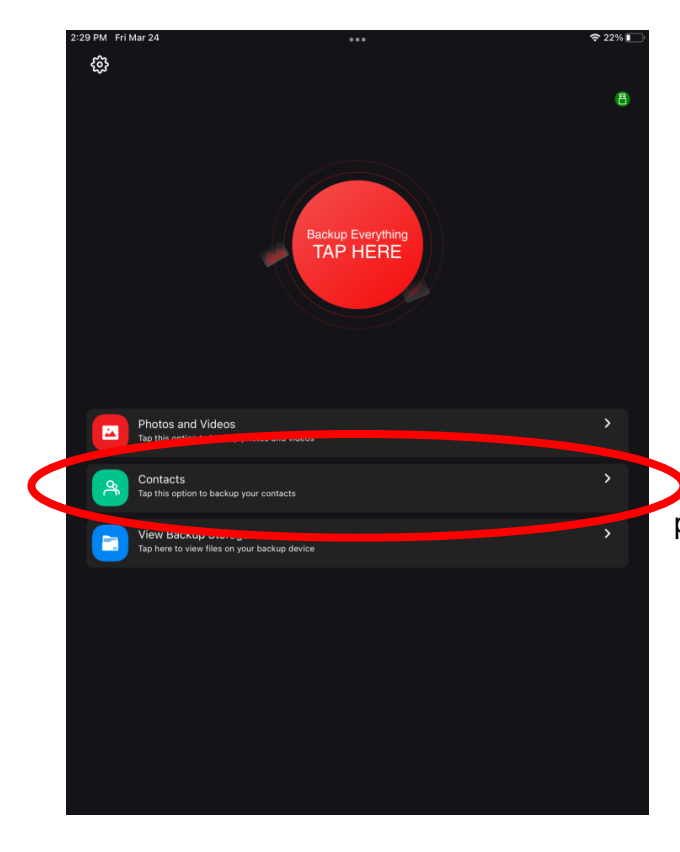

Tap contacts to back them up. Accept permissions upon the first time using this option.

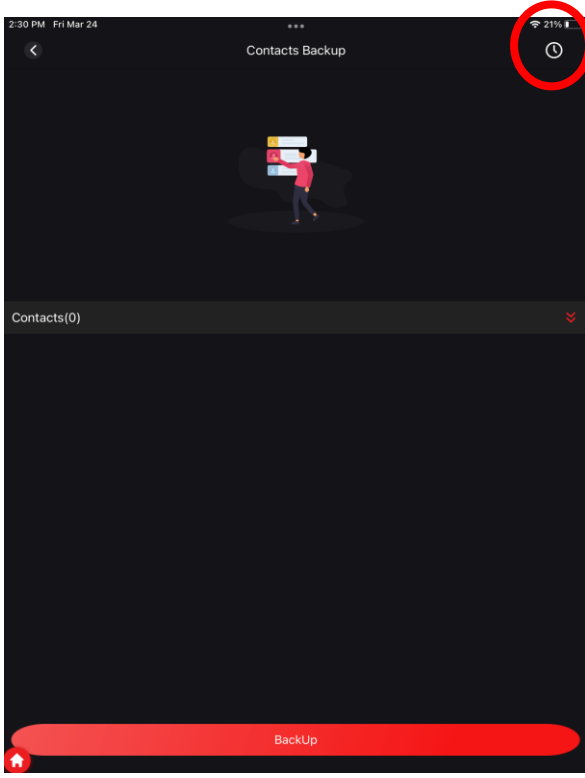

Your screen should then look something similar to this. Click the red backup button at the bottom of the page to backup your contacts.

Once contacts have been backed up, you will receive a pop-up letting you know that it was successful.

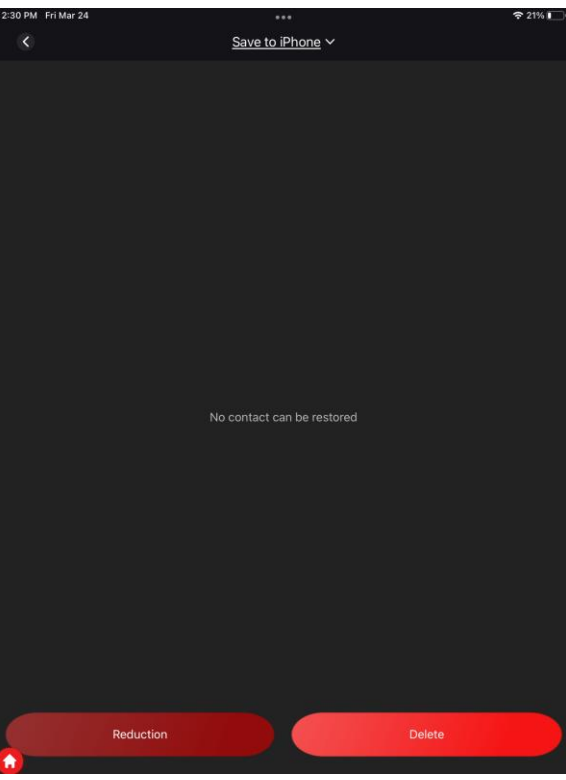

This page shows up if you click on the clock button at the top of the right part of the screen (in the above image).

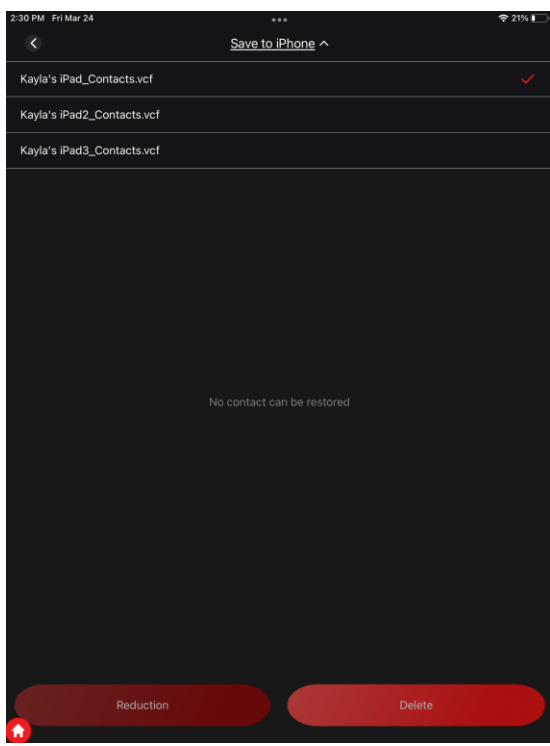

This allows you to see all backups of contacts that have been done.

● **VIEW BACKUP STORAGE**

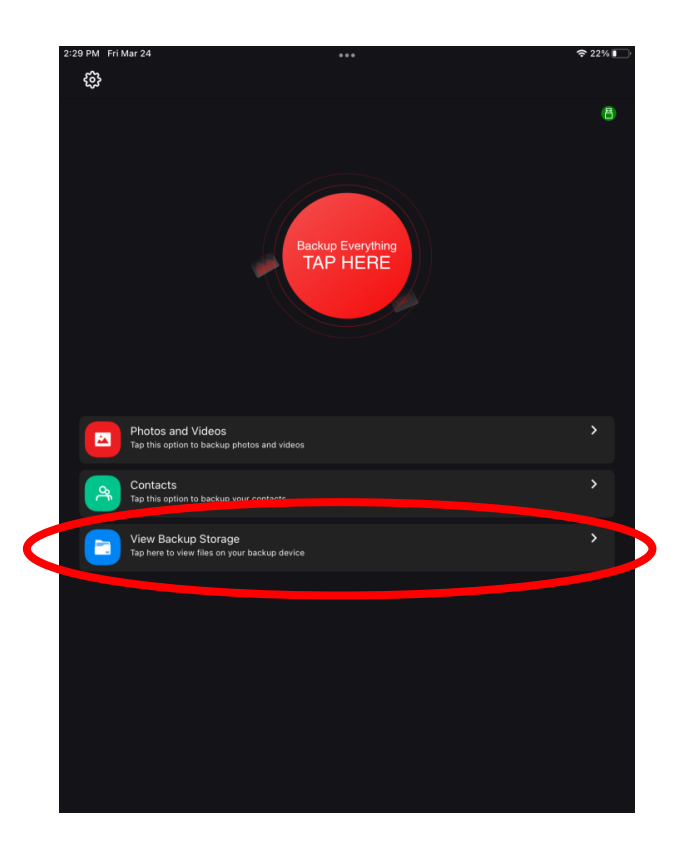

Tap "View Backup Storage"

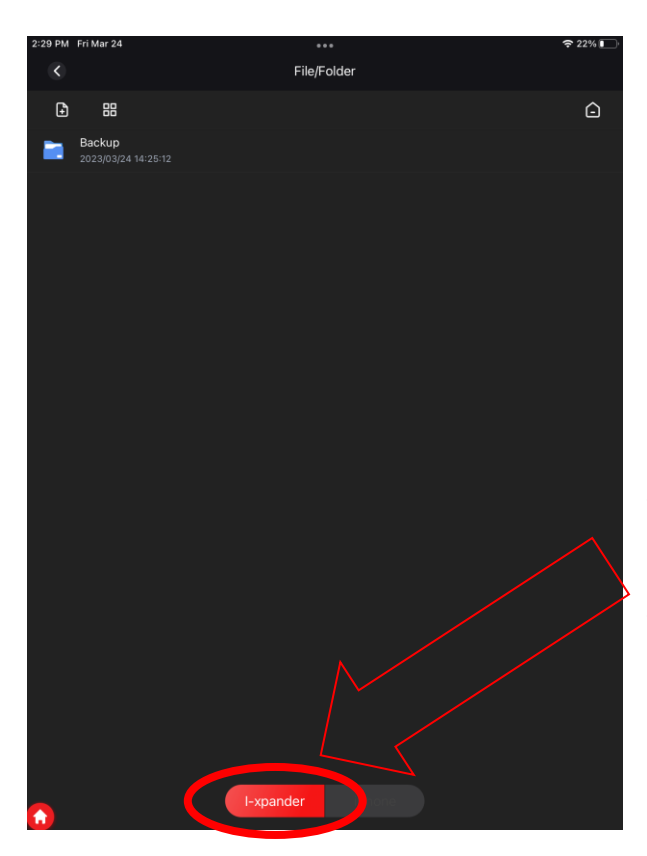

You can now choose a folder that you would like to view.

This here shows that you are currently using the I-Xpander as it is selected, it is a red color. It would be gray if you switch to the phone option. The only way you can view from the I-Xpander is by making sure that this is highlighted in red.

## **Now some features in "View Backup Storage"**

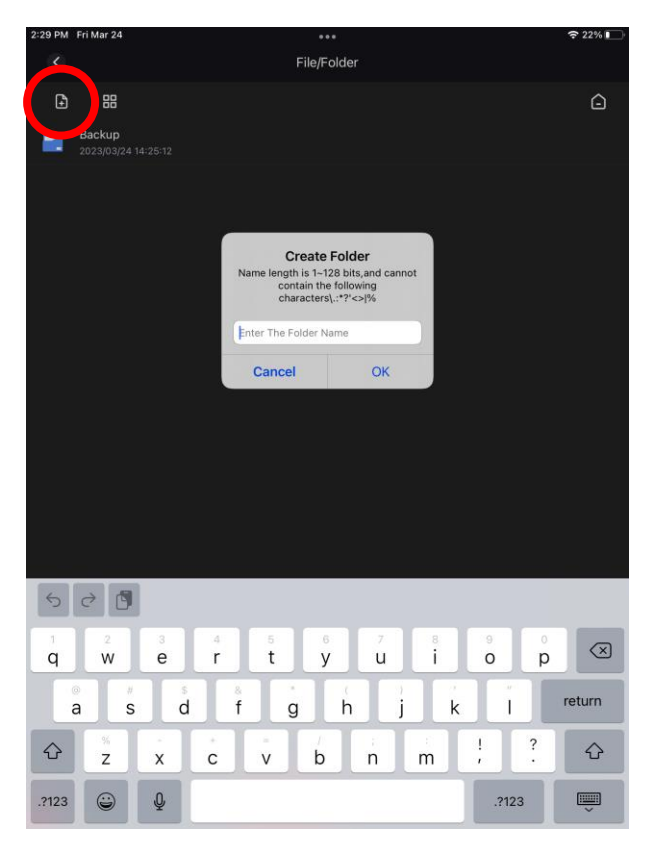

You can create new folders for your I-Xpander.

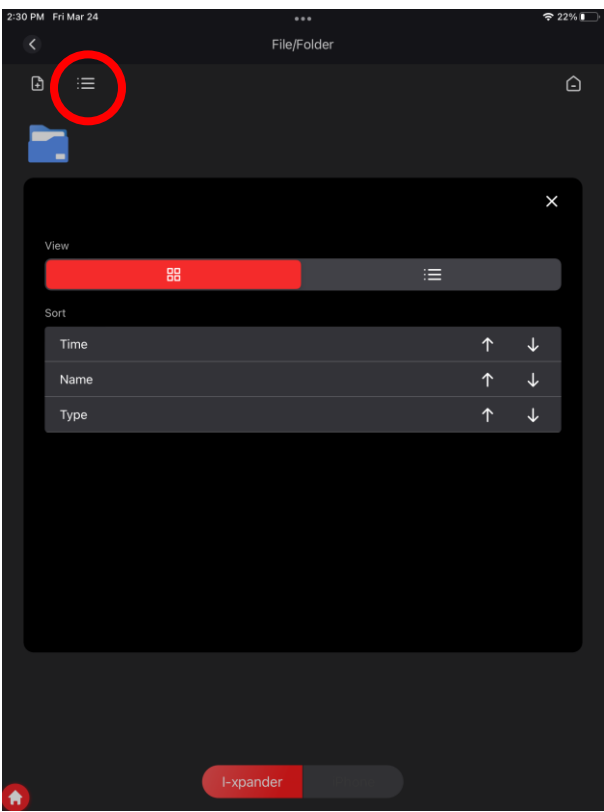

You can select the contents- looking option. This will allow you to change the backup order based on time, name, and type. You can also select how you would like the thumbnails to appear.

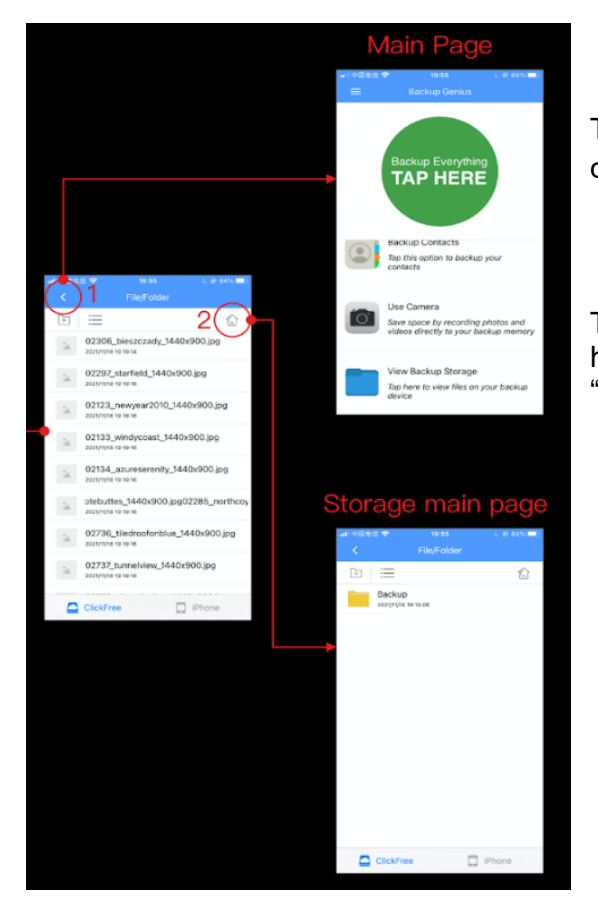

This shows what the arrow and the home button does when in the "view backup storage" section.

The arrow will bring you to the home page, while the house button will bring you to the beginning of the "view backup storage" files.

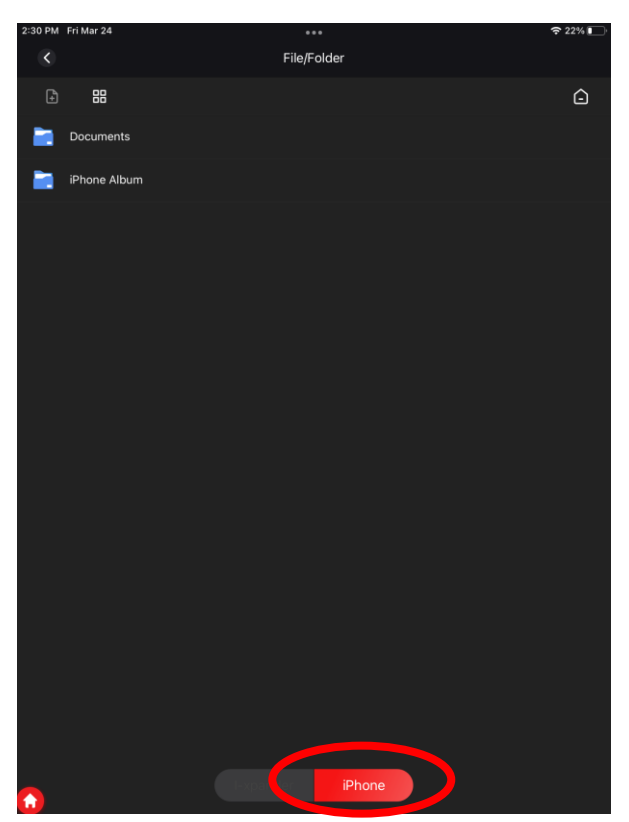

This option here allows you to see what is on your phone at the time. To be activated, it needs to show up as a red color.

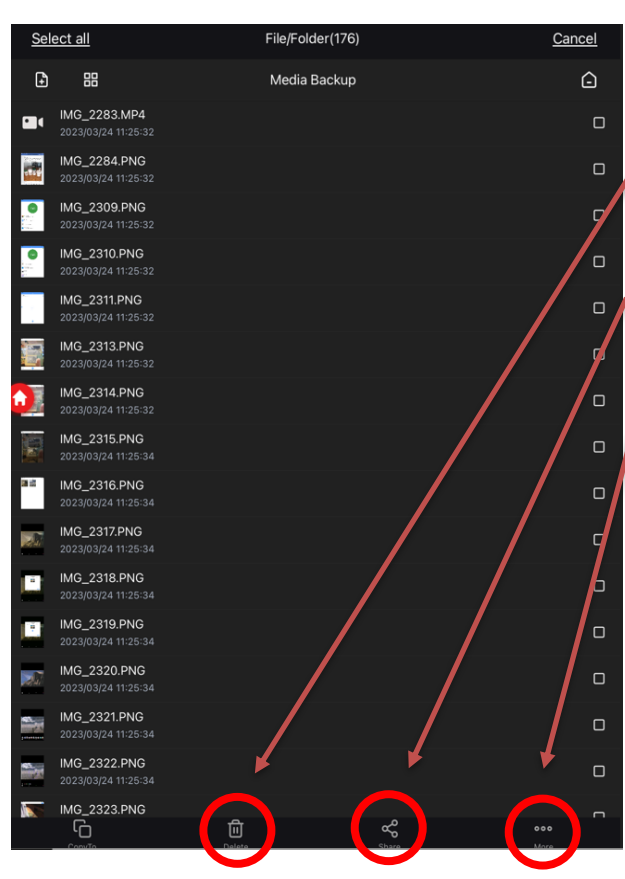

The trash can will delete any selected images **from the I-Xpander.** 

The share option allows you to share the selected photos any way you would like. Text, email, etc.

At present, after clicking the "More" button, the options appear differently according to the selected file, mainly in the following cases: 1. Single selection of the files in I-Xpander, the "Cancel "and "Rename" options will appear; 2. Multiple selection of files in I-Xpander, the "Cancel "option will appear;

3. Whether you single-select or multi-select the files in iPhone, only the "Cancel" option will appear.

## **SETTINGS**

The settings tell you information about the drive and can be found in the Upper Left corner of your screen by tapping the dial button.

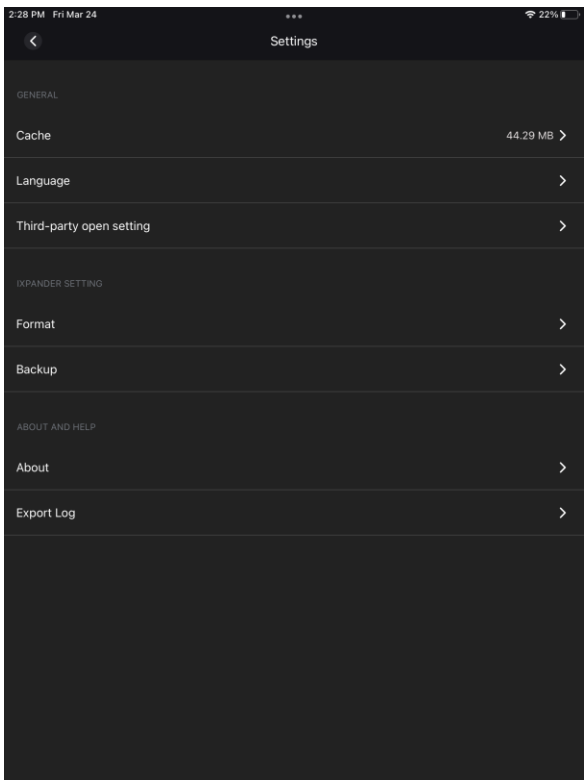

On the settings menu, you can find the Cache, Language, Third-Party Open Setting, Format, Backup, About, and Export Log.

- **Cache**  This is data files that are stored temporarily in your I-Xpander's Memory. Clearing the cache will NOT remove Any photos/Videos from your device.
- **Language**  In this option, you can change the Language of the I-Xpander App.

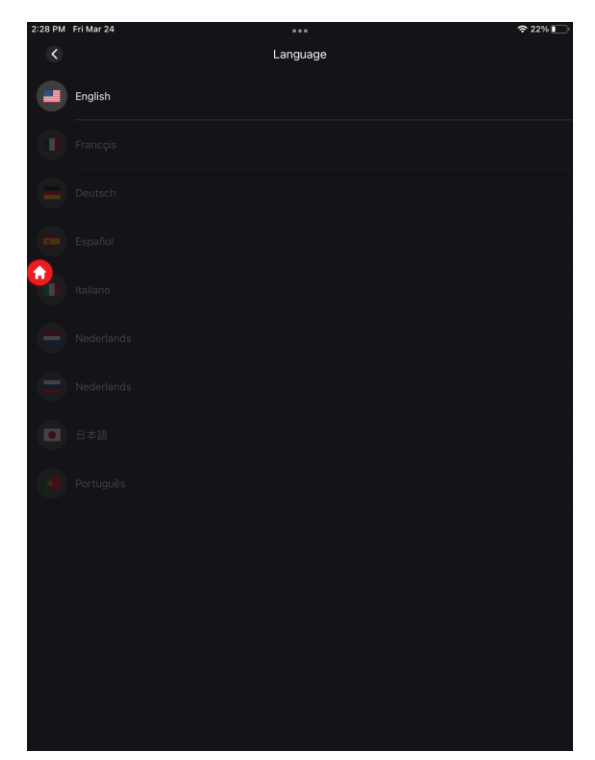

● **Third-Party Open Setting** - This is where you can choose which Media Player you want to use for your Videos.

These are the Media players that you can choose.

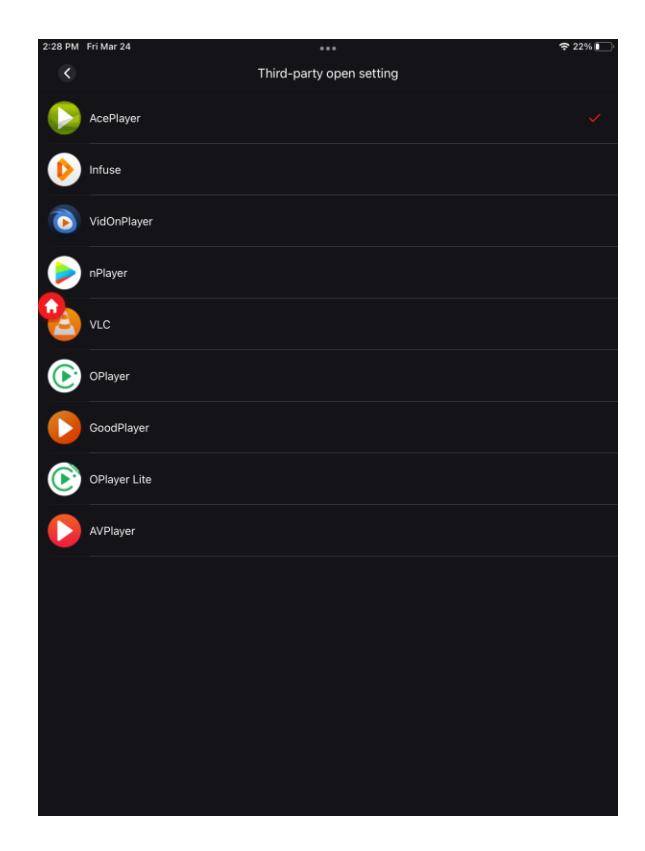

● **Format** - This is where you can format the I-Xpander. This option can be used for troubleshooting.

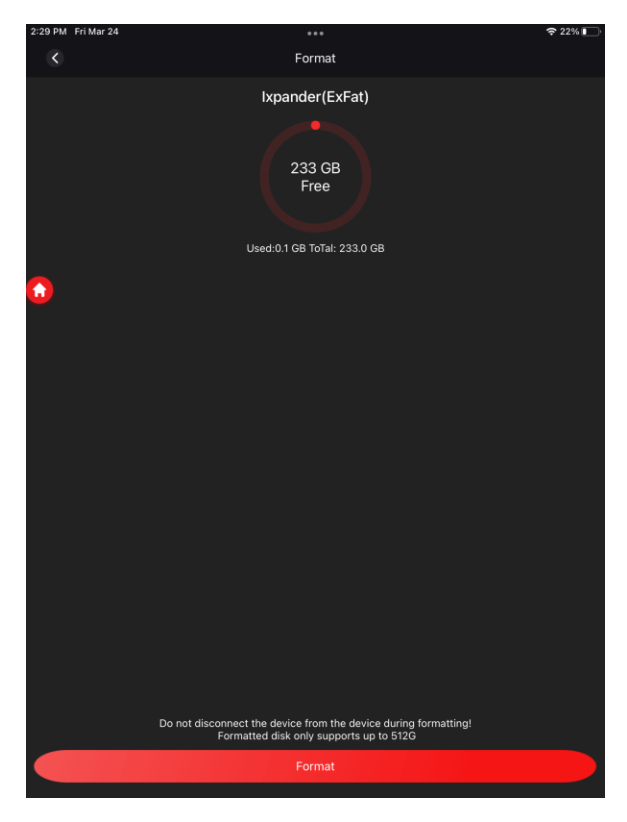

If you will use this option for troubleshooting, Tap External Storage, then Tap Format.

Your format should be in **FAT32** and not **exFAT**. This can usually be reset simply be reformatting the device: click the red button on the bottom of the screen.

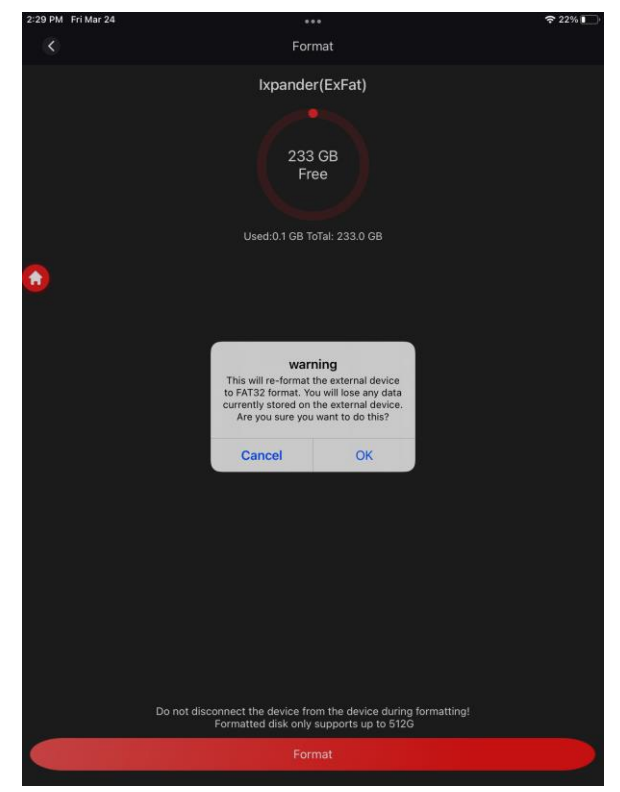

Read the warning and select OK.

**Note:** this will delete everything currently in the I-Xpander, so only do so if you know the photos are saved somewhere else such as your PC.

● **Backup** - It has three options: Automatic Backup, Delete the Local data backup, and Clear Backup data.

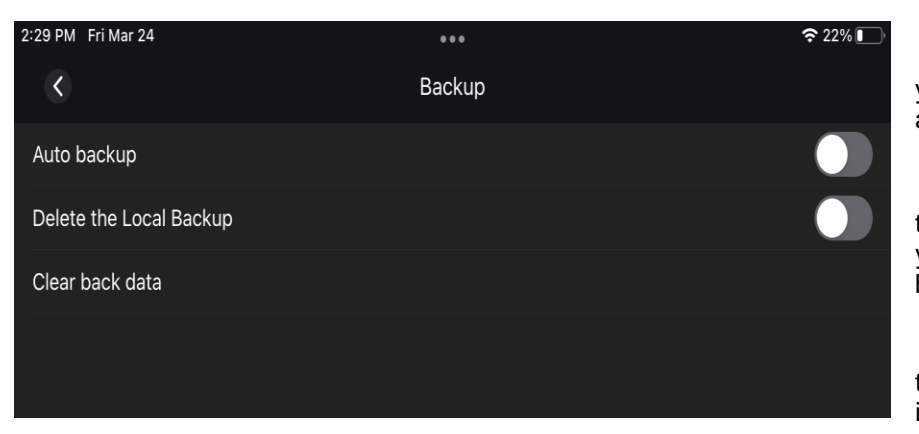

**F** You can turn this ON if you want the Datalogixx to automatically back up your files.

**This option will allow you** to delete the Photos and Videos from your Phone's storage after the backup.

 $\leftarrow$  This operation will clear the current USB drive backup information.

● **About** - This is where you can find the Firmware of the I-Xpander and the Version of the App.

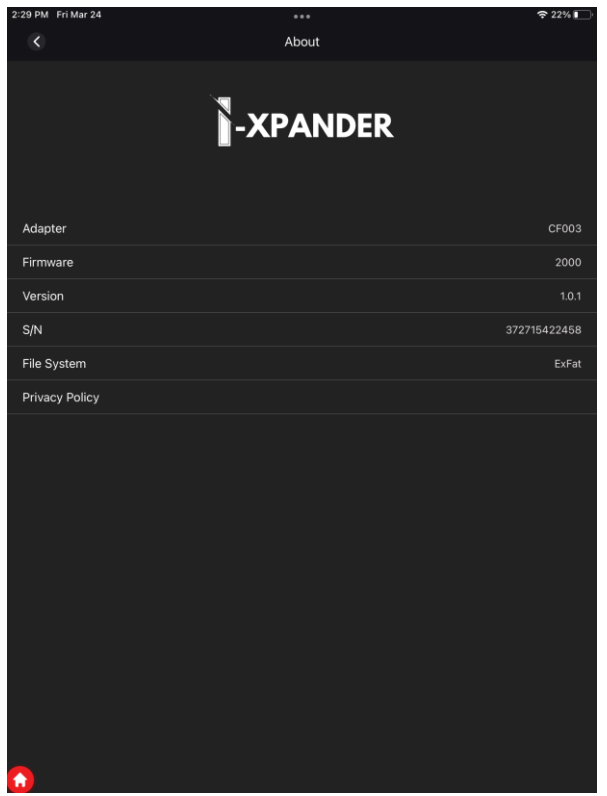

● **Export Log -** this allows you to send in a report to us about what is occurring within the app. You can click here and the email option and email us at info@datalogixxmemory.com or wecare@datalogixxmemory.com . You can also use the help option and go to the live chat option and go back to this page to export, "copy" and paste the issue into the live chat.